#### **Overview**

- This job aid is intended to explain how to import multiple assignment labor schedules using FBDI (File Base Data Import) for Departmental LD Analysts.
- This document outlines steps to prepare the import template, generate CSV file, and run Scheduled Process to import LD Costing information.

# **I.** Labor Schedule Import Template<br>1. Open the ImportAssignmentLaborSchedules.xlsm and click on "Download File".

- 
- 2. Go to the folder where the downloaded template is saved to enable editing. Rightclick on the folder and go to properties. Check on the "Unblock" box and click ok.

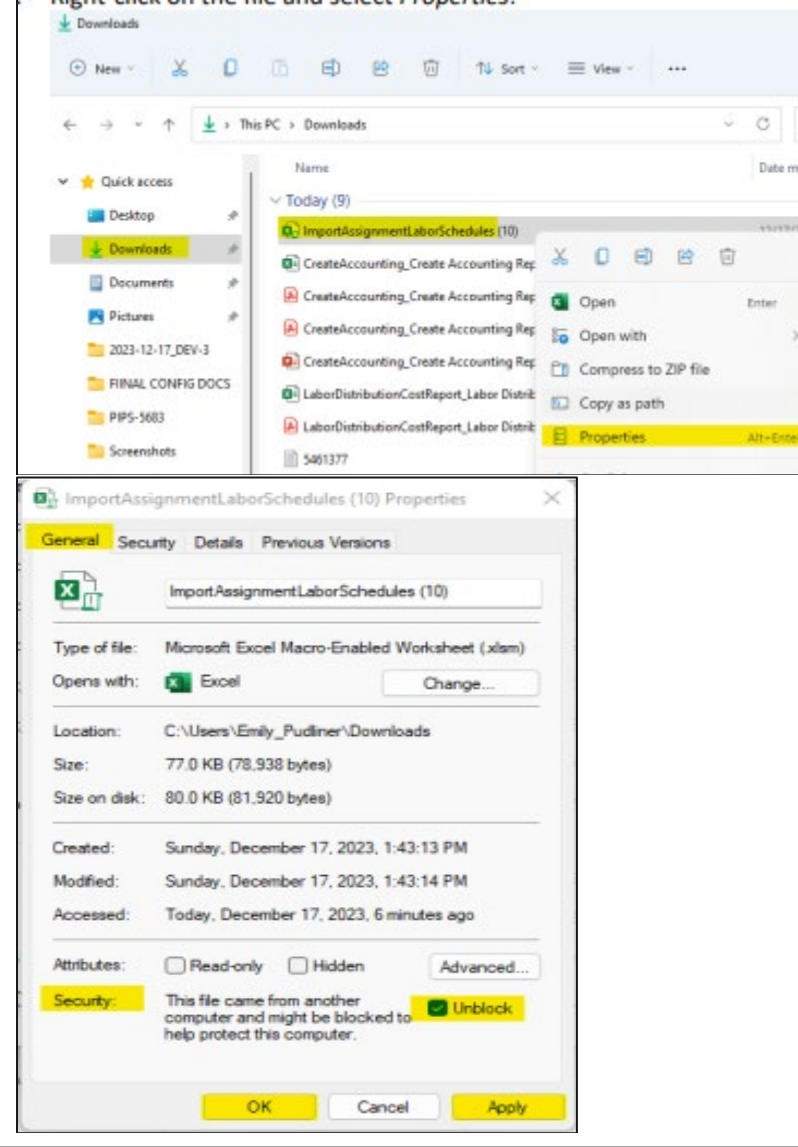

Note: *Save the enabled template for future use to avoid enabling the macro each time schedule import is needed. Use the link above every 2-3 months to make sure your template is up-to-date for any Oracle updates.*

- 3. Open the saved template and enter data directly or copy/paste from another worksheet. The template also includes a separate sheet with detailed instructions to provide more guidance on how to prepare the file.
- 4. There are multiple columns on the template. Below is a summary of a list of sections that MUST be filled out.
	- Labor Schedule Name: The format is "Name Assignment #" for the assignment line. For ICP, it is "Name – Assignment # - Element name".

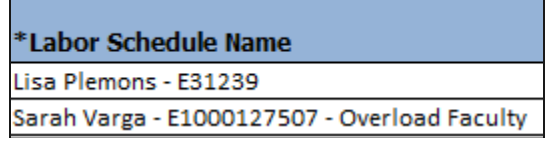

• Schedule Type Code: For the assignment line, this cell is left blank. For ICP, enter "ASE".

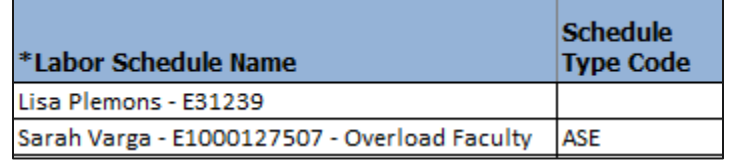

- Person Number: Enter the person number. Alternatively, the person name and email address column can be used, but the person number is the preferred information to use on the template.
- Assignment Number: Enter the assignment number. Alternatively, an assignment name can be used.
- Pay Element Name: This section is only filled when the schedule type code is ASE. Enter the element on the cell.

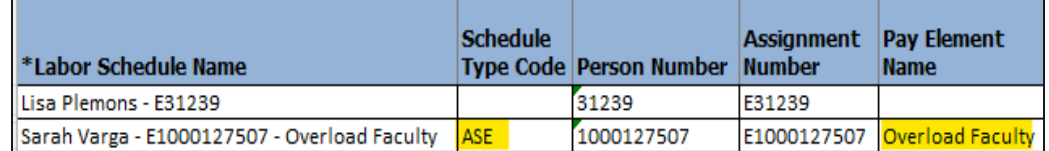

• Pay Element Legislative Data Group Name: This section is only filled when the schedule type code is ASE. Enter "US Legislative Data Group" on the cell.

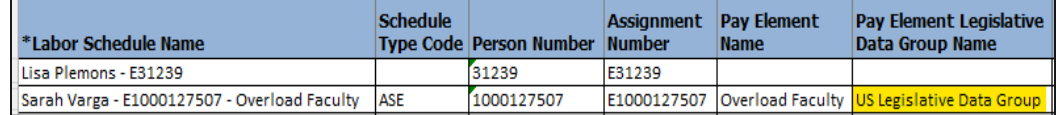

• Version Name: The format is "Pre-fix Entry Date First letter of First name and full last name". A list of version name pre-fixes is included in the training material for reference.

- Batch Name: Enter a batch name. The name can be simply "LD Batch Import date".
- Version Start and End date: This is the costing start and end date. It has to be in the format of yyyy/mm/dd.

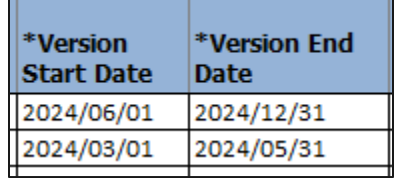

- Version Status: There are three valid values for version status; New, Active, or Inactive.
	- o New: This is a default status if left blank or marked "New". Costing lines with "New" status will go through the approval workflow. After the import is completed, each labor version with "New" status will need to be updated to "Active" to initiate the approval workflow.
	- o Active: If the costing line has "Active" status, the labor version import will bypass the approval workflow and is directly applied to the module.
	- o Inactive: This status is rarely used. If a labor version is imported with "Inactive" status, it remains that way until the status is updated to "Active" manually.
- Distribution: Enter the project number, Task number, Award number, Funding source, expenditure organization name, and expenditure type if it is project costing, or enter the COA string under the Distribution GL Account column. Enter the percentage allocation under the Distribution line percentage.

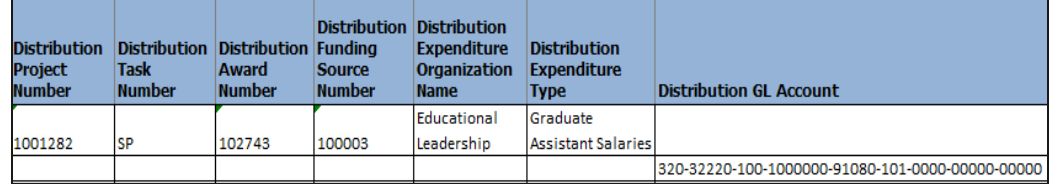

**II.** Generate CSV File<br>1. After all labor schedules are entered in the import templet sheet, go to the instructions tab of the same worksheet and click on "Generate CSV File"

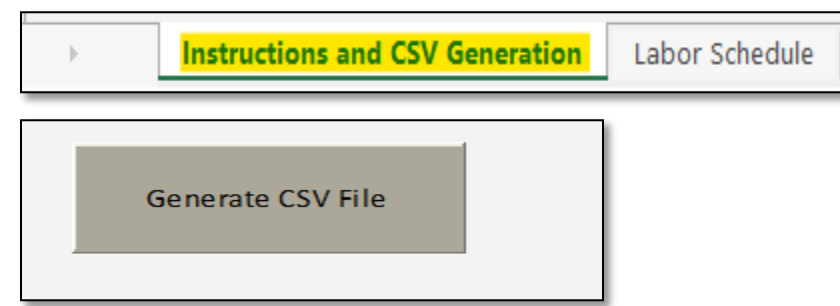

2. Save the Zip File. Add a date at the end of the file name to easily identify the file. A message box appears once the CSV and zip file are created.

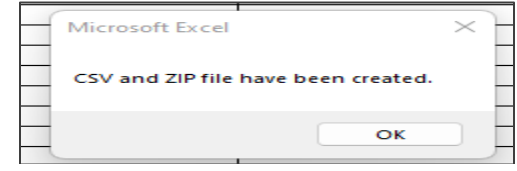

III. Load Interface File for Import<br>This process is to load the data from the FBDI template that was prepared and converted to a CSV file in the previous steps of this instruction into the interface table for the Import Assignment Labor Schedule process.

1. Login to Ignite and navigate to Tools > Scheduled Process > Schedule New Process > Search "Load Interface File for Import" and click OK.

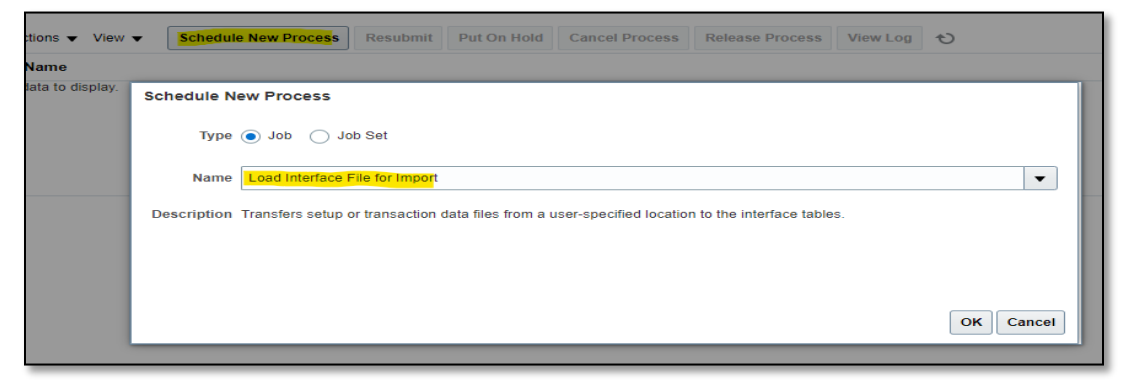

2. A second window opens. Select "Import Assignment Labor Schedules" from the Import Process menu. For the Data file, select the CSV file created in step II and click submit. A window with a process confirmation number appears. Click "OK".

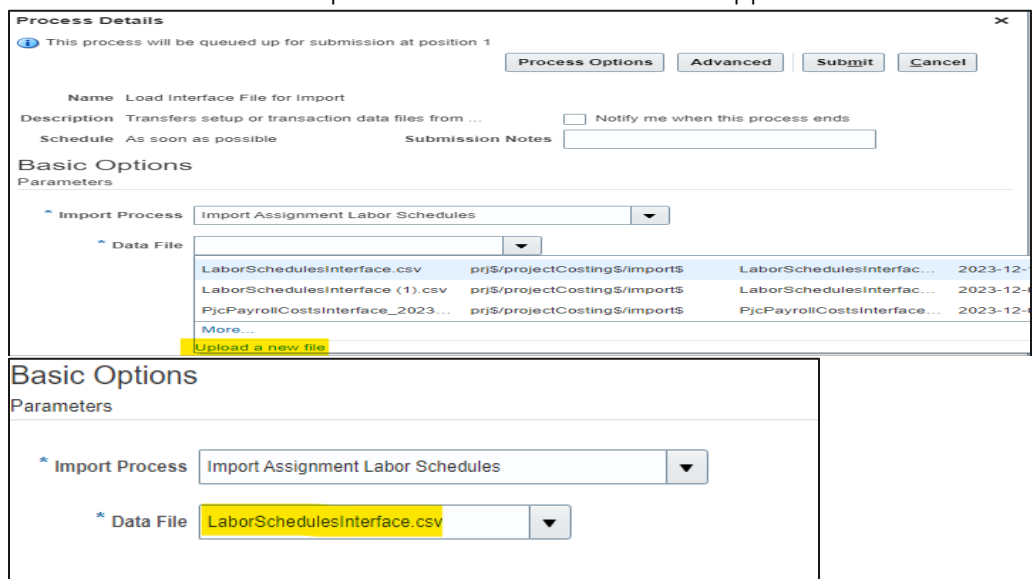

3. Click on the refresh icon highlighted below a few times until the status on the load interface shows "Succeeded".

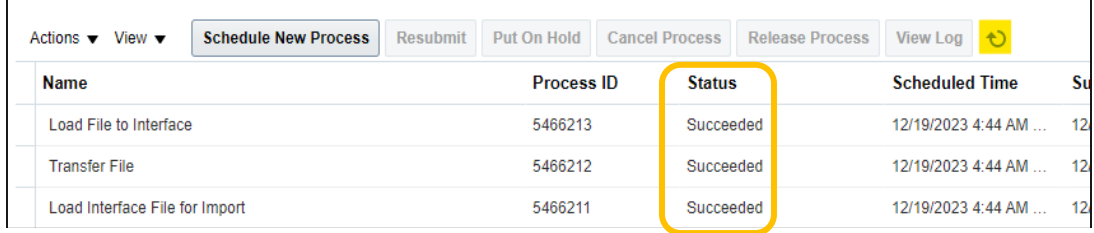

4. Review the process log. Highlight the load to the interface line from step 3 and scroll down to view the Process Details tab. Click on the attachment under Log and Output to see the import log. Make sure all rows from the CSV file are successfully loaded into the interface table.

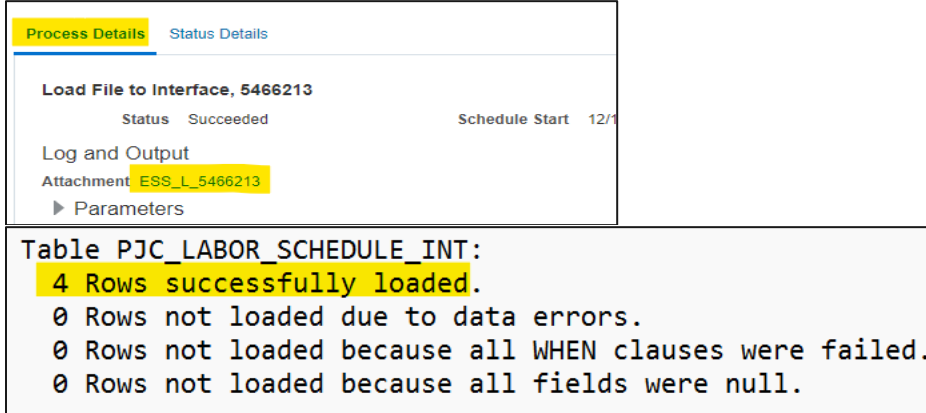

5. Run the Import Assignment Labor Schedules Process. Click on "Schedule New Process" again and click "OK".

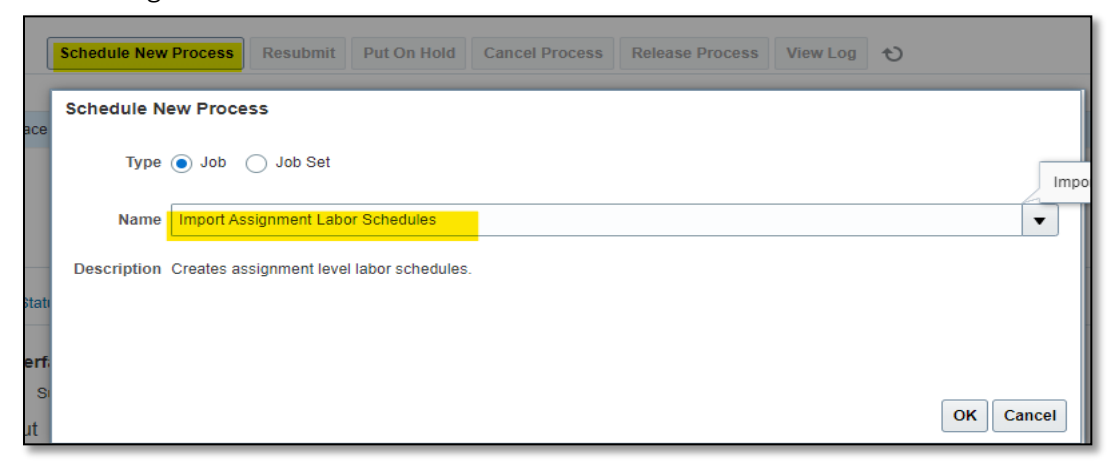

6. A new window opens. Select the batch name used on the import template (Column M) and click "Submit".

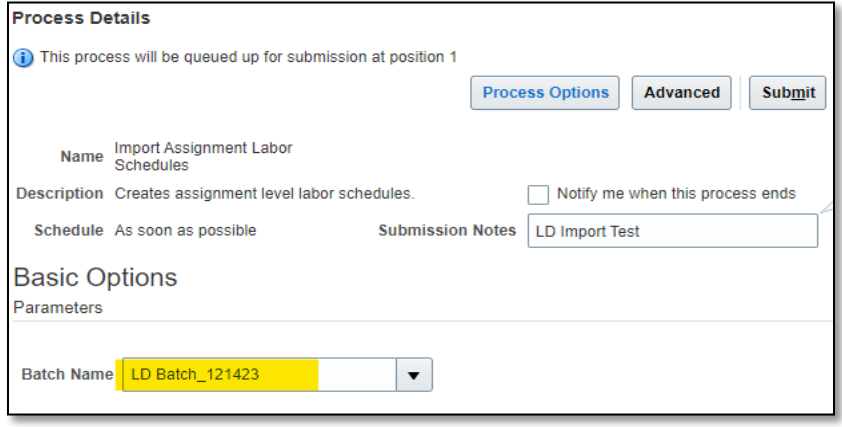

7. Highlight Import Assignment Labor Schedule line and click on the refresh Icon as shown on step 3 until the status changes to "Succeeded". Scroll down to view the process details. Click on the attachment under Log and Output to see the import log. Click on the txt file of the attachment to view a summary of schedules that are successfully imported as well as any exceptions.

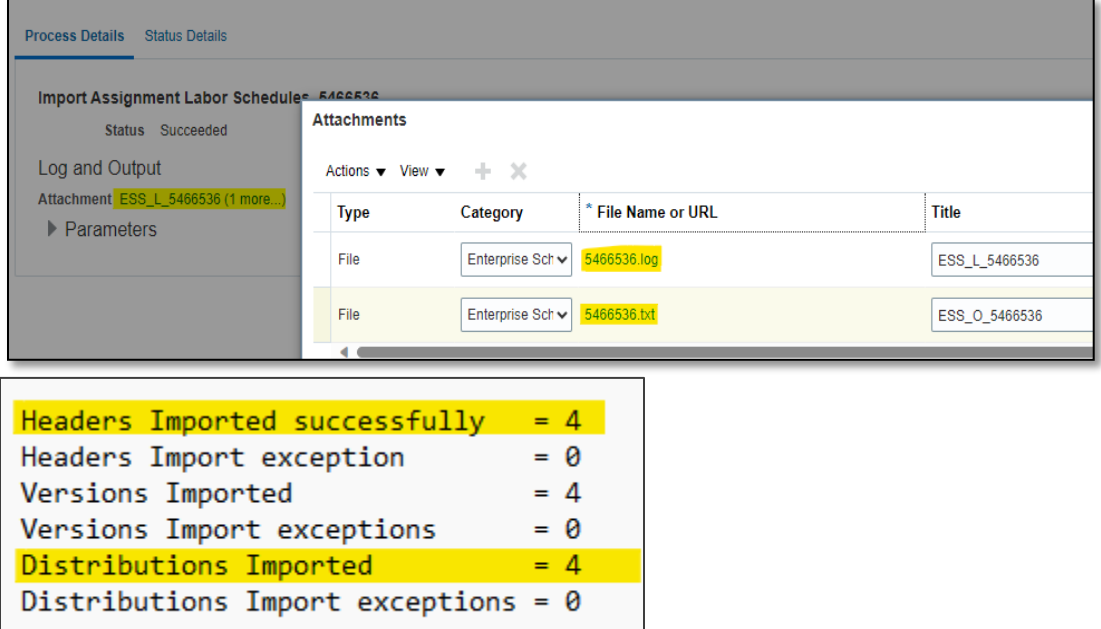

8. Review the result of *Import Assignment Labor Schedule Report* to diagnose any errors during the import. Click on "Download Results" to view the results. Make any corrections to schedules in errored status and repeat steps 1-6.

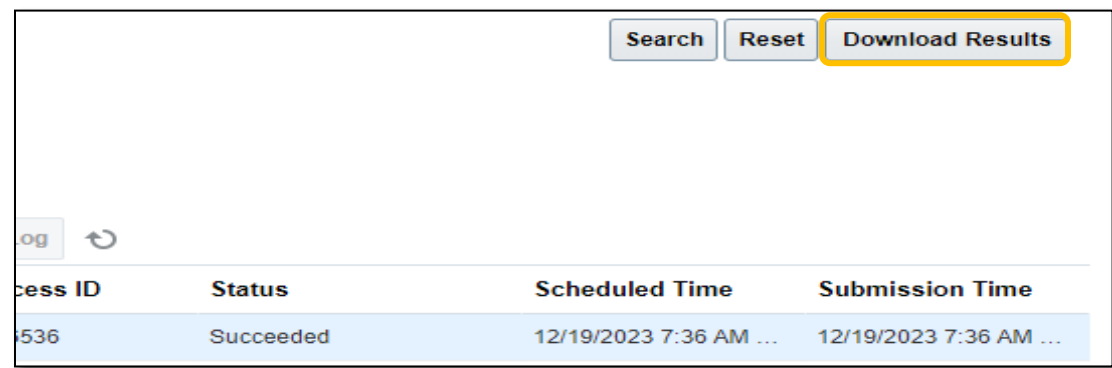

Note: *During the import process, the system will validate existing labor schedules against award/project controls (e.g., period of performance, status, budget). Schedules that are invalid in terms of the award/project controls should not be imported and should be flagged in the resulting report.*